# **CC 2017 (Photoshop 18) Released November 2016**

### **Redesigned File > New Dialog**

- **File > New** has been completely redesigned. It's no longer a traditional dialog with menus, instead using tabs for different types of documents and thumbnails for the various presets.
- A main new feature of this dialog is the ability to browse and download pre-made templates.
- We find this dialog to be very slow. Adobe is aware and hopefully it will be improved in a future release.

## **App-Wide Search**

- A new app-wide search lets you search across Photoshop's tools, features, files, help, Adobe Stock, and more.
- To open the search, hit **Cmd–F** (Mac) or **Ctrl–F** (Windows) or choose **Edit > Search**.

### **Miscellaneous**

- You can now click outside a text box to commit the text changes.
- By default, **Auto-Select (Layer)** is now turned on for the **Move** tool.
- The **Polygonal Lasso** tool is now available in **Select and Mask**.
- Photoshop now supports OpenType SVG Fonts, which can have multiple colors and gradients in a single glyph. Photoshop ships with the **EmojiOne** and **Trajan Color Concept** fonts. You can view all glyphs in the **Glyphs** panel (**Window > Glyphs**).
- Face-Aware Liquify can now adjust eyes independently.
- Photoshop now supports the MacBook Pro's Touch Bar.
- Layer styles can no longer be applied to artboards. As a workaround, put everything into a layer group and apply the layer style to it.

# **CC 2015.5 (Photoshop 17) Released June 2016**

### **Content-Aware Crop**

- When using the **Crop** L<sub>1</sub>, tool for rotating, straightening, or expanding the canvas beyond an image's original size, Photoshop can now use content-aware technology to intelligently fill in the gaps.
- While using the **Crop L.** tool, check on **Content-Aware** in the Options bar.

### **Artboard Improvements**

- You can now duplicate a layer or layer group into another artboard.
- Artboards now have a background color, which can be set in the **Properties** panel.

## **Refine Edge is now Select & Mask**

- **Refine Edge** is now called **Select and Mask**. It's mostly the same, except it's now a full workspace with options in a panel on the right instead of a floating dialog. Functionality is also similar, but there is a new **Onion Skin** view with a Transparency setting.
- It's still found in all the same places: a button in the Options bar and **Select > Select and Mask**.

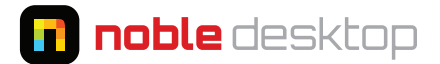

## **Face-Aware Liquify**

• The **Liquify** filter can now automatically detect and adjust eyes, noses, mouths, and other facial features.

### **Pop-Up Alternative Glyphs**

• After selecting a character, you may see an underline below it. Mouse over the character to see alternate glyphs (which you can click on to choose).

### **Match Font**

• Want to find a matching font to some text in a photo? Select the area with the text and choose **Type > Match Font.** Photoshop will match it to a licensed font on your computer or Typekit.

# **CC 2015.1 (Photoshop 16.1) Released November 2015**

#### **Artboard Improvements**

- Add new artboards by clicking the + alongside a selected artboard.
- Hold **Option** (Mac) or **Alt** (Windows) when clicking the + to duplicate the selected artboard.
- When moving or duplicating artboards, Photoshop now moves or duplicates the guides as well. This works when duplicating within the same Photoshop file, but not when duplicating from one file into another.

### **"Export As" Improvements**

The **Export As** feature is found under **File > Export** or by **Control–clicking** (Mac) or **Right–clicking** (Windows) on a layer. It has been improved as follows:

- Export assets at multiple sizes: 1x, 2x, etc.
- Include metadata, such as copyright.
- Convert to sRGB.
- Select multiple assets at once while making changes.

#### **SVG**

- You can finally import SVG files into Photoshop!
- Sadly, the SVG export still does not support Illustrator vector smart objects.

- Photoshop's interface aesthetic has been changed, but it's mostly cosmetic changes.
- Find fonts more easily by favoriting fonts, or showing similar fonts.
- Hyphenation is now off by default (better for web design).
- There's a new **16 pt** font size preset (the default browser type size).
- The **Glyphs** panel now displays recently used glyphs.
- Customize Photoshop toolbar's arrangement, groupings, and hide unwanted tools. Select **Edit > Toolbar**.

# **CC 2015 (Photoshop 16) Released June 2015**

## **Artboards**

- Like in Adobe Illustrator, artboards let you have multiple "pages" within a single Photoshop file.
- Artboards were added primarily for web and UI designers that need to design for multiple screen sizes. Choose **File > New** and set **Document Type** to **Artboard** and you can choose from a nice list of preset artboard sizes.
- In existing files, you can create new artboards (or adjust existing ones) using the new **Artboard** tool **in** (which is grouped with the **Move** tool) and options found in **Layer > New.**
- **Grids:** In web and UI design we often design on grids. Sadly Photoshop's **View > New Guide Layout** does not yet work properly with multiple artboards.

## **Changes to Exporting Web Graphics**

- **Save for Web** has moved into **File > Export > Save for Web (Legacy).**
- **Save for Web** is marked as **Legacy** because Adobe won't be updating it to support new features such as artboards.
- **File > Export > Export As** is a new way to export. It is vastly simplified, and lacks many options found in **Save for Web.** It can also be invoked by **Ctrl–clicking** (Mac) or **Right–clicking** (Windows) one or more layers (or artboards) and choosing **Export As.**
- Adobe is keeping **Save for Web** until the new methods can fully replace it. There are still times you may have to use **Save for Web** for its more complete feature set.
- **Quick Export:** To export one or more layers, in the **Layers** panel **Ctrl–click** (Mac) or **Right–click** (Windows) on the name of the layer(s) and choose **Quick Export As PNG.** This exports a PNG-24 with transparency, but you can specify a different file format in **Preferences > Export.**

### **Preview Designs on Mobile Devices**

- **Preview on devices with the new companion app:** Adobe made a new (free) app called **Adobe Preview CC.** With this app you can preview Photoshop files on iOS devices that are connected via USB or Wi-Fi.
- Want to preview on Android devices? Skala Preview is Mac only, but it's a great free alternative to the Preview CC app that supports both iOS and Android.

- The **Healing Brush** now updates in real time as you paint.
- **Glyphs panel:** Photoshop now has it too! Find it in **Type > Panels > Glyphs Panel** or **Window > Glyphs.**
- **Multiple Layer Styles (Effects):** You can now apply multiple effects (strokes, shadows, and color overlays) by clicking the plus (+) button next to the effect.
- Dropping a layer onto a group now places it to the top group instead of the bottom.
- The **Content-Aware Move** tool now has a **Transform On Drop** option (which is on by default) which lets you scale the part of the image that you just moved.

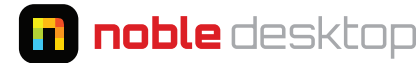

### **Camera Raw**

- **New Dehaze Adjustment:** Found in the **Effects** panel, you can now remove (or add) haze from photos.
- **Local adjustments** now includes **Whites** and **Blacks** sliders.
- **Merge to Panorama:**
	- − This can create better panoramas than Photoshop's other techniques.
	- − Select the photos in the Camera Raw dialog.
	- − **Ctrl–click** (Mac) or **Right–click** (Windows) on the photos and choose **Merge to Panorama.**
- **Merge to HDR:**
	- − This requires multiple different exposures of a scene, and it will combine it into a **high-dynamic-range (HDR)** image.
	- − Select the photos in the Camera Raw dialog.
	- − **Ctrl–click** (Mac) or **Right–click** (Windows) on the photos and choose **Merge to HDR.**

#### **Adobe Stock**

- Adobe is now selling stock photos and illustrations (they purchased Fotolia). Images can be purchased individually or via subscription plans.
- Choose **File > Search Adobe Stock** to go to **stock.adobe.com**

# **CC 2014.2 (Photoshop 15.2) Released October 2014**

### **Extract Assets**

NOTE: CC 2015 removed the Extract Assets feature described below. The underlying Adobe Generator technology of naming layers to export one or more files still works, but the Extract Assets panels was removed.

- Adobe Generator will export PNG, GIF, or JPEG or based on the naming of layers. Two challenges with this workflow are that you need to know the proper syntax for naming layers, and there was no easy way to preview the quality of the export. **File > Extract Assets** fixes both of those problems.
- This feature can also be found by **Ctrl–clicking** (Mac) or **Right–clicking** (Windows) on a layer in the **Layers** panel, and choosing **Extract Assets.**
- The 2x, 3x, etc. button at the top of the **Extract Assets** panel will export all assets at those sizes. If you want to export individual assets at specific sizes, hover over a particular asset and click the **+** button. Then twirl open the triangle for that asset and adjust the size as needed.
- Extra Assets can now export SVG in addition to PNG, GIF, and JPEG.

#### **Improved Guides**

• Quickly and easily create multiple guides, such as a 12-column grid. To create the guides, choose **View > New Guide Layout.**

### **Creative Cloud Libraries**

• Creative Cloud Libraries let you store colors, brushes, text styles, graphics, and vector images in a single place that is available across multiple Adobe apps (such as InDesign and Illustrator). You'll find it in **Window > Libraries.**

• Want to share a library with coworkers? At the top right the **Libaries** panel, go into the panel menu and choose **Collaborate.**

**noble** desktop

### **Miscellaneous**

- New keystrokes for locking and hiding layers:
	- − Lock/Unlock Layer: **Cmd–/** (Mac) or **Ctrl–/** (Windows)
	- − Hide/Show Layer: **Cmd–comma** (Mac) or **Ctrl–comma** (Windows)
- **Adobe Color CC:** Formerly called Kuler, **Adobe Color** is a cloud-connected service used to mix and share color themes. Found in **Window > Extensions > Adobe Color Themes.**
- Transparency support for Copy/Paste from Photoshop to other applications in OS X.
- Adobe Camera Raw interface now supports High DPI displays.

# **CC 2014 (Photoshop 15) Released June 2014**

## **Typekit Font Integration**

- Your Creative Cloud membership includes access to Typekit fonts. All Typekit fonts can be used on websites, and some can also be used on your Mac or PC (in any app such as Photoshop, InDesign, Word, Keynote, etc).
- You can choose **Type > Add Fonts from Typekit** or click the **Add fonts from Typekit** button (shown below) in the font menu in the **Options** bar or **Character** panel.

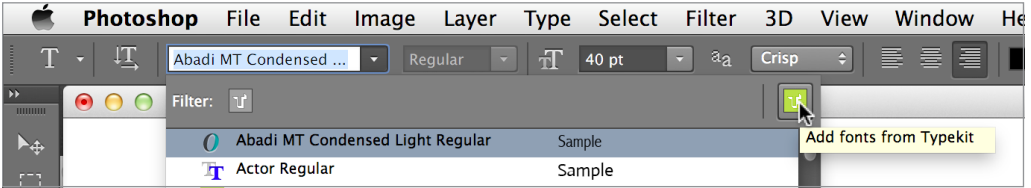

You'll be taken to typekit.com (log in with your Adobe ID if you aren't automatically logged in) where you can add fonts to your desktop Mac or PC. The fonts will by synced in the background via the Creative Cloud app and will be available for use in Photoshop or any other app on your computer.

• When opening a file that contains Typekit fonts, Photoshop will offer to sync them for you.

- **Blur Gallery Motion Effects:** In **Filter > Blur Gallery,** you will find two new blurs: **Path** and **Spin.**
- Select images areas that are in focus: Choose **Select > Focus Area** to select the areas of an image that have sharp focus. Blurry areas will not be selected. You may have to tweak the settings to adjust the selection.
- **Package Linked Smart Objects:** Linked Smart Objects can now be collected, just as InDesign and Illustrator can collect links. Choose **File > Package.**
- **Adobe Generator:** You can specify a subfolder. Name the layer **foldername/filename.png** (or .jpeg .gif)
- **Mini Bridge** and **Kuler** panels are no longer included due to architectural changes. The **Oil Paint** filter has also been removed for this same reason. Since the launch of CC 2014, Adobe has released an updated **Kuler** panel, so it's possible the others will return in the future. To get the new **Kuler** panel, choose **Window > Browse Extensions Online.** Search for **Kuler** and follow the instructions to install it.

### **Content-Aware Gets Better Color Blending**

- Content-aware fill has a new **Color Adaptation** option that may help colors blend better. To use it, make a selection that you want to fill and:
	- − Choose **Edit > Fill.**
	- − Set the **Use** menu to **Content-Aware.**
	- − Check on **Color Adaptation** and click **OK.**
- While using the **Content-Aware Patch, Content-Aware Move,** and **Content-Aware Extend** tools, in the Options bar, click the gear next to **Adaptation.** There you can adjust the settings for **Structure** and **Color.**
	- − **Structure (Accepts 1–5):** Specifies how closely the patch should reflect existing image patterns.
		- **5** means the patch adheres very strongly to the existing image patterns.
		- **1** means the patch adheres very loosely to the existing image patterns.
	- − **Color (Accepts 0–10):** Set to **0** to disable color blending. **10** applies maximum color blending.

#### **Interface Improvements**

- The **Options** bar (usually at the top of the screen) now has larger text, so it's easier to read on hi-res monitors. You can change it back to smaller text if you prefer. Go to the **Photoshop** menu (Mac) or **Edit** menu (Windows) and go into **Preferences > Interface.** Check on **Enable Narrow Options Bar** to switch it back to the smaller text.
- **Search Fonts:** The font menu (in the Options bar, Character panel, etc.) now searches font names. Type in **bold** and it will list all bold fonts. Type in **Helvetica** and it will show all fonts with Helvetica in their name.
- **Smart Guides:**
	- − Hold **Command** (Mac) or **Control** (Windows) and mouse over various parts of a file to see size relationships. Pink guides will appear and tell you the distance between elements. Smart guides relate to the currently selected layer, so choose the appropriate layer first!
	- − Example #1: Select an element's layer, hold **Command** (Mac) or **Control** (Windows)**,** and mouse over another element. Photoshop will give you the distance between them.
	- − Example #2: To see the distance between an element and the document's edge, select the element's layer. Mouse over the space between the element and the edge of the file, hold **Command** (Mac) or **Control** (Windows) and the distance will appear.
	- − When you make a copy via **Option–Drag** (Mac) or **Alt–Drag** (Windows)**,** Photoshop will tell you the distance.
	- − To disable Smart Guides, choose **View > Show > Smart Guides** (to uncheck it).
- **File > File Info** has an improved interface.

# **CC 2014 (Photoshop 14.2) Released January 2014**

- Unlock the **Background** layer in one click! Click the lock icon and you're done.
- You can have 10 color samplers (up from a limit of 4).
- Layer names can now be up to 255 characters.
- Adobe Generator can now export padding in image assets using layer masks.

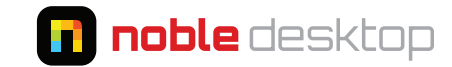

### **Linked Smart Objects**

- **File > Place** was used to import files as Smart Objects.
	- It has been split into two options: **Place Embedded** and **Place Linked.**
	- − **Place Embedded** is the older behavior, where the file is embedded into the Photoshop file.
	- − **Place Linked** is new and mimics the behavior of InDesign. Photoshop remains linked to the file, so changes can made to the linked file outside of Photoshop and those changes will then be reflected in Photoshop. (Choose **Layer > Smart Objects > Update All Modified Content** or **Ctrl–click** (Mac) or **Right– click** (Windows) on a layer and choose **Update Modified Content**.)

## **Perspective Warp**

- Found in **Edit > Perspective Warp.**
- Keystrokes:
	- − **Arrow keys:** Nudge a corner pin.
	- − **H:** Hide grid in Warp mode.
	- − **L:** Switch to Layout mode.
	- − **W:** Switch to Warp mode.
	- − **Return** (Mac) or **Enter** (Windows)**:** In Layout mode it switches to the Warp mode.

In Warp mode it commits to the current changes.

- − **Shift–click** an edge of the plane in Warp mode: Straightens an edge and keeps it straight. To stop the straightening, **Shift–click** it again.
- − **Shift–drag** an edge in Layout mode: Constrains the shape of a plane while lengthening it.

### **Camera Raw**

- There are new ways to automatically straighten a photo:
	- − Double-click the **Straighten** tool .
	- − With the **Straighten** tool **in** selected, double-click anywhere in the photo.
	- − With the **Crop** tool selected, hold **Command** (Mac) or **Ctrl** (Windows) (to temporarily switch to the Straighten tool) and double-click anywhere in the photo.
- New Auto settings: Hold **Shift** and double-click the slider for **Temperature, Tint, Whites, or Blacks** to have camera raw apply an automatic adjustment for that specific option.
- You can change the background color and toggle the visibility of the frame around the image in the Camera Raw dialog by **Ctrl–clicking** (Mac) or **Right–clicking** (Windows) outside the image in the work area.
- In some Camera Raw Dialogs like **Synchronize, New Preset, Save Settings,** and **Copy/Paste** (Bridge) you have many options (White Balance, Exposure, etc.) that are tedious to uncheck and recheck. Now you can **Option–click** (Mac) or **Alt–click** (Windows) a checkbox to uncheck all but that single checkbox. **Option– click** (Mac) or **Alt–click** (Windows) it again to toggle back to the previous checked state.

## **3D Printing**

• Photoshop can now print to any compatible 3D printer. Photoshop will automatically make 3D models watertight and generate the necessary support structures.

# **Prior Updates (September 2013 & Prior)**

## **Sync Settings Using Creative Cloud**

- You can now sync Preferences, Brushes, Swatches, Workspaces, etc. across all your computers using your Creative Cloud account.
- Choose **Preferences > Sync Settings** and choose what you want synced.

## **Share Your Work On Behance**

• You can upload your images to Behance directly from within Photoshop using **File > Share on Behance.**

## **Adobe Generator**

- Generator creates image assets in real time as you work. This feature can be useful for anyone that needs to create graphics for websites or user interfaces for apps, etc.
- Instead of slicing, you simply add a file extension to the name of a layer or layer group. As you work, Photoshop will automatically create a JPG, PNG or GIF from that layer. When you change the layer, the file is immediately updated. You don't even have to save! The folder of images always stays up-to-date as you work on a file.
- To enable this feature, choose **File > Generate > Image Assets.**
- Here are some example layer names and what they will produce:
	- − **photo.jpg** = JPEG at 90% quality
	- − **photo.jpg4** = JPEG at 40% quality
	- − **photo.jpg-45%** = JPEG at 45% quality (hyphen is optional)
	- − **logo.png** = PNG-32: millions of colors, transparency
	- − **logo.png-24** = PNG-24: millions of colors, no transparency (hyphen is optional)
	- − **logo.png-8** = PNG-32: 256 colors, transparency
	- − **logo.png, 200% logo@2x.png** = 1x and 2x files from the same layer (assuming you're in a 1x Photoshop file)
	- − **logo@2x.png, 50% logo.png** = 1x and 2x files from the same layer (assuming you're in a 2x Photoshop file)
	- − **250x250 logo.png** = PNG that is 250 x 250 pixel
- For the first release (9/8/2013), the 2x export produced blurry enlargements, even if the originals are vector smart objects. Type enlarged fine, but vector smart objects did not. Thankfully the Jan 2014 update fixed this.
- Read more and see a video demo at **tinyurl.com/ps-gen-cc**

## **System Anti-Aliasing Option For Type**

- A new anti-aliasing option for type gives a more realistic preview of how type will appear in a web browser. It should more closely match the anti-aliasing used by your current platform (Mac or PC).
- **Mac** anti-aliasing is only available on the Mac. **Windows** anti-aliasing is only available on Windows. You cannot preview an alternate platform's anti-aliasing.

## **Modify Rectangles & Rounded Rectangles**

- You can numerically change size and placement, and corner roundness of vector rectangles (as shown in the screenshot to the right).
- Each corner can be adjusted independently.
- The settings of multiple rectangles can be adjusted simultaneously.

## **Multiple Selection of Paths**

It's now easier to work with multiple paths.

- **Shift–Click** to select multiple paths in the **Paths** panel.
- **Command–Click** (Mac) or **Ctrl–Click** (Windows) to select non-contiguous (non‑touching) paths.
- Drag either the **Path Selection** tool or the **Direct Selection** tool over multiple paths to manipulate them, even if the paths are on different layers or saved paths. For this to work, in the Options bar (at the top of the screen) the **Select** menu must be set to **All Layers.**
- **Option–Drag** (Mac) or **Alt–Drag** (Windows) a path in the **Paths** panel to duplicate it.
- Reorder paths by dragging them in the **Paths** panel.
- Delete multiple selected paths at once (select the paths and press **Delete** or drag to the **Trash**).

## **Reduce Camera Shake Blurring**

- The new **Filter > Sharpen > Shake Reduction** tries to sharpen photos in which the camera moved due to a slow shutter speed or a large zoom caused the camera to shake while taking the photo. It's not meant to remove blurry subjects that moved while taking a photo.
- Adobe says "The camera shake reduction feature works best with decently lit still camera images having low noise."

### **Color Range Improvements**

• In **Select > Color Range,** when you set the **Select** menu (at the top) to **Highlights, Midtones or Shadows,** you now use the **Fuzziness** and **Range** controls to further refine the selection. These did not work previously, so you had to accept the define range. Now you have more control to create a better selection!

### **Image Resizing Improvements**

**Image > Image Size** has a new look and the following improvements/changes:

- There is now a preview so you can see the final quality.
- The **Resample** menu has a new option: **Preserve Details (enlargement)**
- The gear icon at the top right contains a single option: Scale Styles. This option isn't new, but you may have wondered where it went.

### **Sync Settings Using Creative Cloud**

• You can sync Preferences, Actions, Brushes, Gradients, etc. across your computers using your Creative Cloud account. Choose **Preferences > Sync Settings** and choose what you want synced.

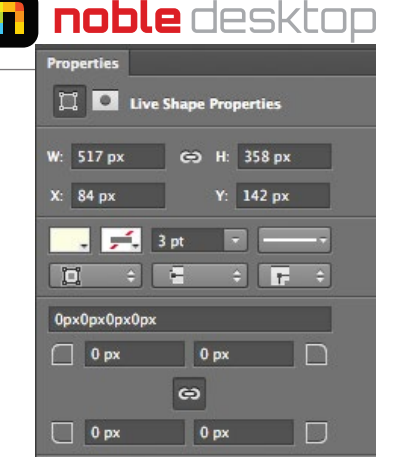

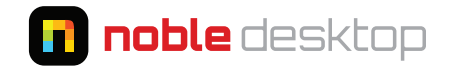

## **Camera Raw**

- **Adobe Camera Raw** is now available as a filter (and can work as a Smart Filter).
- **Spot Removal tool:** The Spot Removal tool used to only remove circular areas, now you can paint over an area to create any shape you want, instead of having to create many separate circles like you used to. It now works more like a Healing Brush as you might expect it to.
- **Radial Filter tool:** This new tool lets you select elliptical areas and apply localized corrections to just that area. The correction can be applied to the area inside or outside the ellipse.
- **Upright Mode** automatically corrects the perspective of the objects. There are four settings to control the result:
	- − **Auto:** Corrections balance both horizontal and vertical details.
	- − **Level:** Corrections are weighted toward horizontal details.
	- − **Vertical:** Corrections are weighted toward vertical details.
	- − **Full:** Corrections are a combination of Level, Vertical, and Auto.

#### **Miscellaneous**

• **Smart Sharpen** has been improved. It should yield less noise and halo effects.